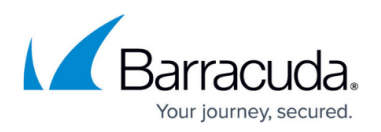

# **How to Create a Stand-Alone Site Configuration in Barracuda SecureEdge**

#### <https://campus.barracuda.com/doc/98223585/>

Barracuda SecureEdge allows you to create stand-alone sites that are not attached to an edge service or a vWAN. You can either create a new stand-alone site or edit an existing site to become a stand-alone site.

- Note that you cannot create an ExpressRoute on a stand-alone site.
- Note that a SecureEdge Connector cannot be a stand-alone site.

### **Before You Begin**

• You must have created a Barracuda Cloud Control account. For more information, see [How to](http://campus.barracuda.com/doc/98223590/) [Create a Barracuda Cloud Control Account for Barracuda SecureEdge](http://campus.barracuda.com/doc/98223590/).

This configuration requires firmware 8.3.1 with hotfix 1083 or higher for stand-alone SecureEdge devices.

### **How to Create a New Stand-Alone Site**

- 1. Go to [https://se.barracudanetworks.com](https://se.barracudanetworks.com/) and log in with your existing Barracuda Cloud Control account.
- 2. In the left menu, click the **Tenants/Workspaces** icon.
- 3. From the drop-down menu, select the workspace your site should be assigned to.

## Barracuda SecureEdge

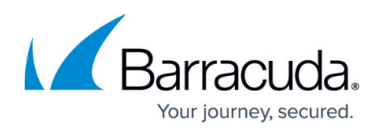

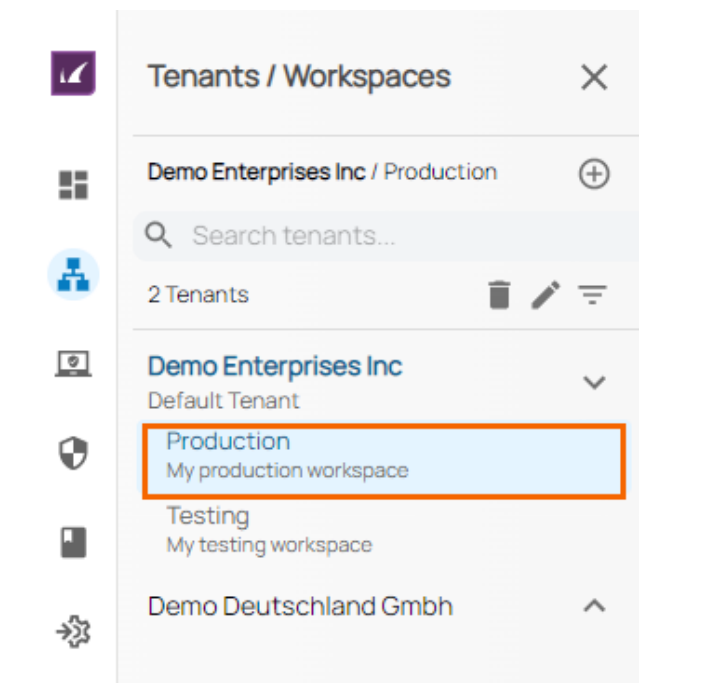

- 4. Go to **Infrastructure > Sites**. The **Sites** page opens.
- 5. To create a new site configuration, click **New Site**.

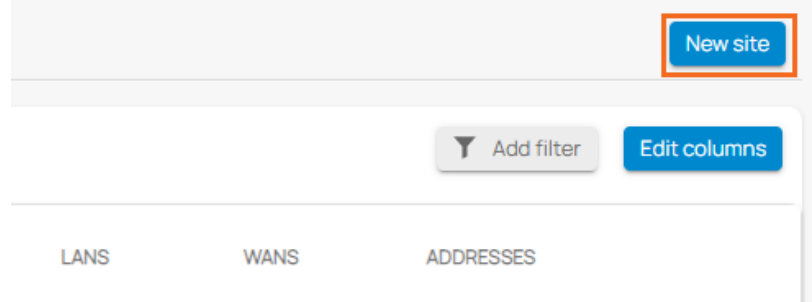

- 6. The **New Site Basic Information** blade opens. Enter values for the following:
	- **Name** Enter the name of the site.
	- **Edge Service** Select **(None)**.
	- **Root Password** Enter the root password.
	- **Confirm Root Password** Retype the root password to confirm.

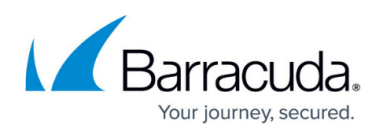

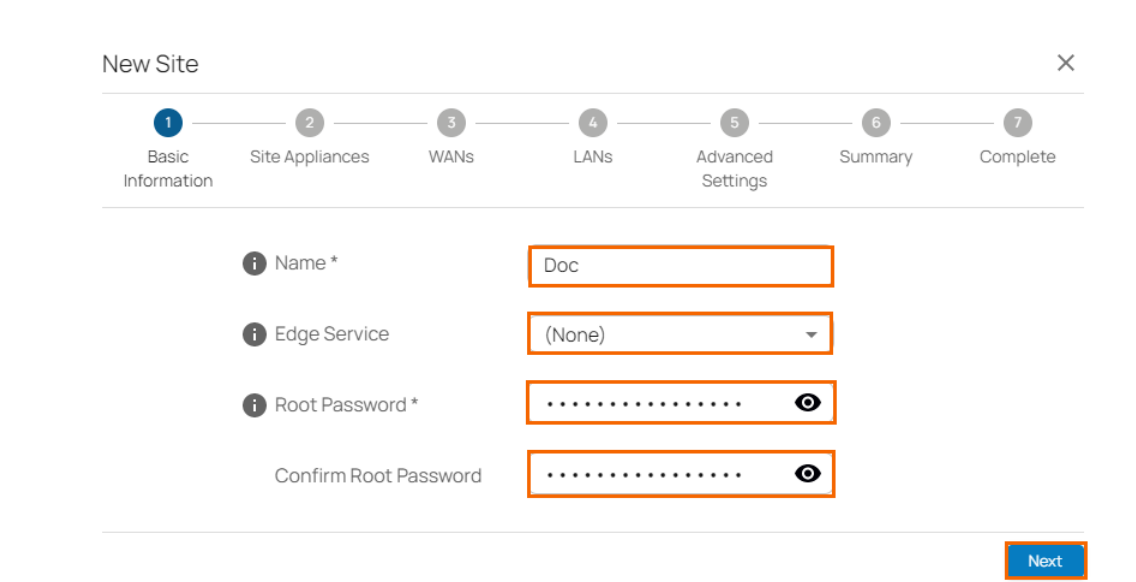

- 7. Click **Next**. The **Site Appliances** blade opens.
- 8. Select your appliance from the list of appliances linked to your account. For a high availability cluster, select two appliances. For more information on high availability, see [High Availability](http://campus.barracuda.com/doc/98223624/). Note: After ordering, it might take up to 3 hours before your device is listed.

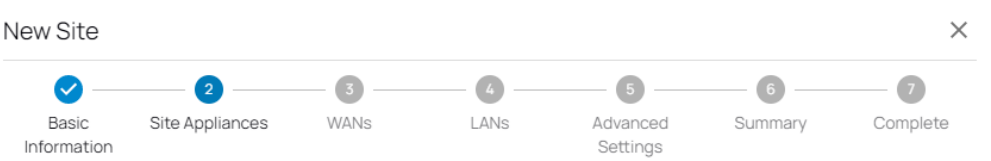

Select the site appliances you wish to configure. You can select either a single appliance, or two appliances if you wish to set up a High Availability cluster.

Note: Both appliances in an HA cluster must be the same model and have the same firmware version

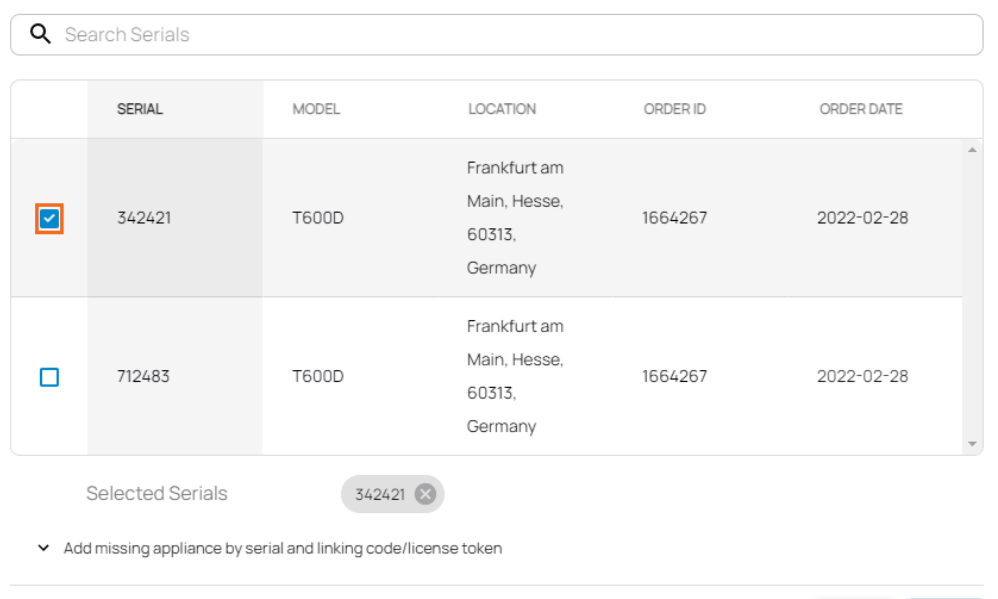

If your appliance is not listed, you can add it by using the serial number and the linking code found on the back of the Quick Start Guide delivered with your appliance.

Back Next

9. Click **Add missing site appliance by serial and linking code/license token**.

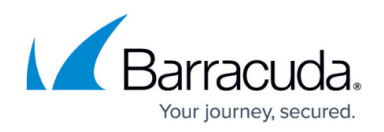

- 10. Then, specify values for the following:
	- **Serial** Enter the serial number of your appliance.
	- **Code/Token** Enter the linking code (located on the back of the Quick Start Guide shipped with your hardware appliance), or the token of your VTx appliance.

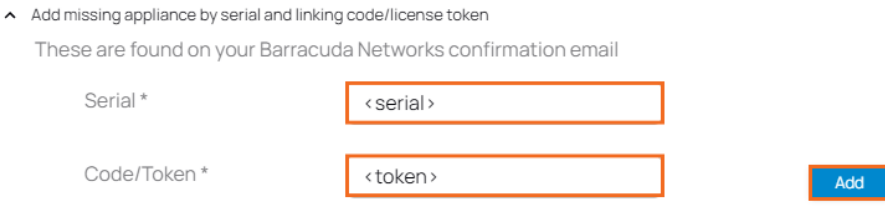

- 11. Click **Add** to add the device to your account.
- 12. Click **Next**. The **WANs** blade opens.
- 13. Select the number of desired WAN connections from the drop-down list. New Site

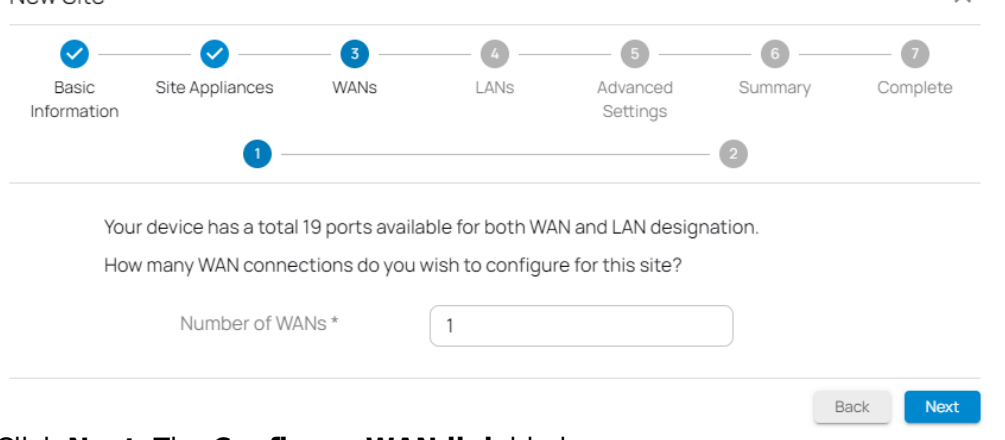

- 14. Click **Next**. The **Configure WAN link** blade opens.
- 15. Specify values for the following:
	- **Name** Enter a name for your uplink.
	- **Type** Select **Dynamic** from the drop-down list.
	- **Port** Select the port where your uplink is connected to. Default for DHCP connections is p4, except model [T93 Revision A](http://campus.barracuda.com/doc/98223607/) where DHCP is located on p2. Note: Port 1 is reserved for high availability.
	- **Virtual LAN ID** (Optional) If required, enter the virtual LAN ID this interface is connected to.
	- **Provider Pinning** Select a provider classification from the drop-down list.

## Barracuda SecureEdge

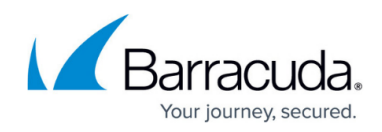

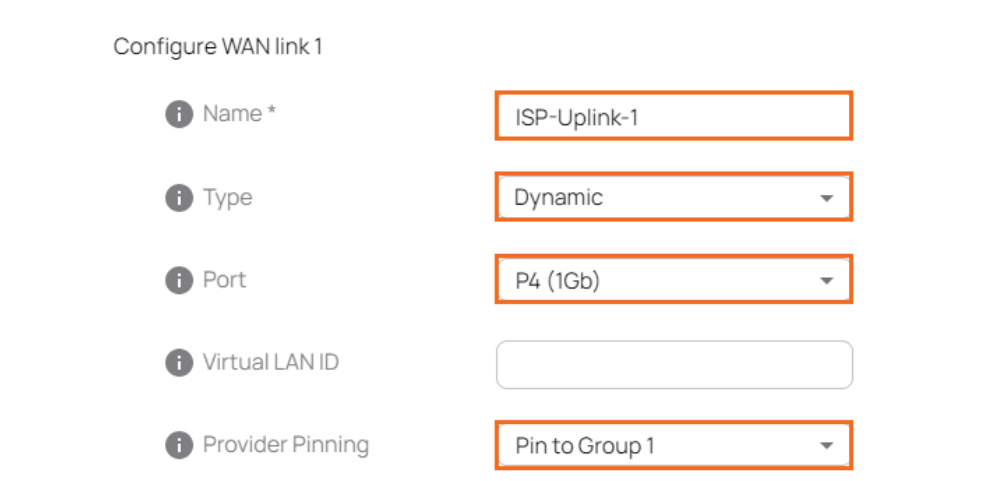

- 16. Click **Next**. The **LANs** blade opens.
- 17. Select the number of desired LAN connections from the drop-down list.

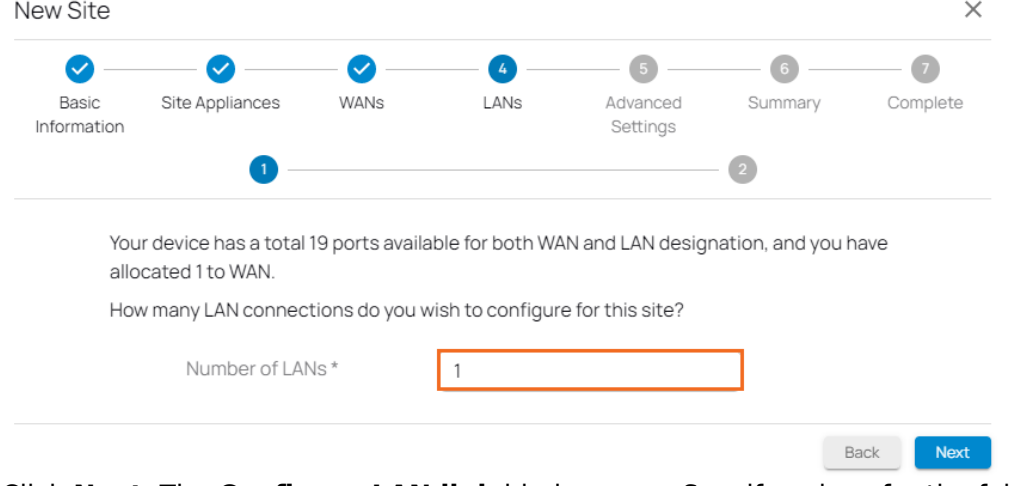

- 18. Click **Next**. The **Configure LAN link** blade opens. Specify values for the following:
	- **Name** Enter a name for your LAN.
	- **Port** Select a port from the drop-down list that the LAN is attached to. Note: Port 1 is reserved for high availability.
	- **Virtual LAN ID** (Optional) If required, enter the virtual LAN ID this interface is connected to.
	- **IP Address** Enter the IP address.
	- **Netmask** Enter a number between 0 and 32 for the subnet mask.
	- **DHCP Server** Click to enable. If enabled, you must enter the **First IP Address** and the **Last IP Address**. IP addresses within this range will be automatically assigned via DHCP.

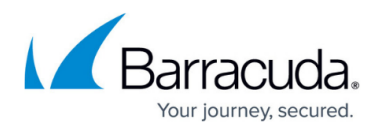

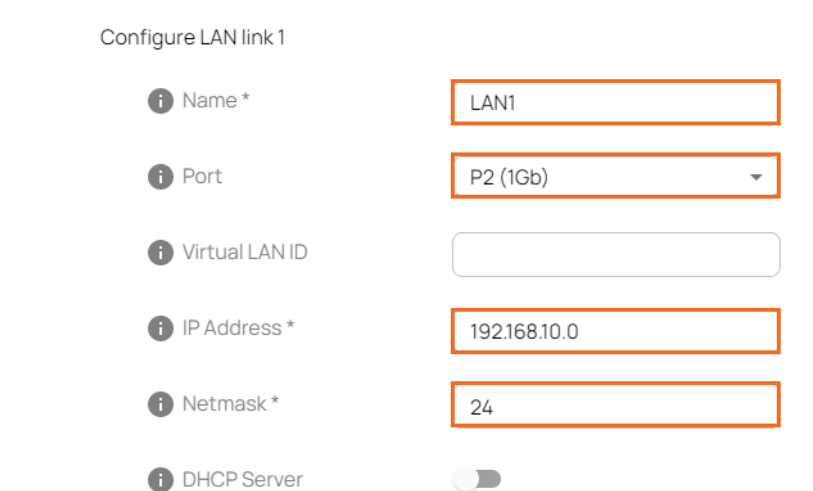

- 19. Click **Next**. The **Advanced Settings blade** opens.
- 20. Specify values for the following:

 $\ddot{\phantom{a}}$ 

 $\sim$ 

- **Update Window Timezone** Select **Dynamic** from the drop-down list, or select the time zone where the box is located.
- **Primary DNS**  Enter the IP address of the primary DNS server.
- **Secondary DNS** Enter the IP address the secondary DNS server.

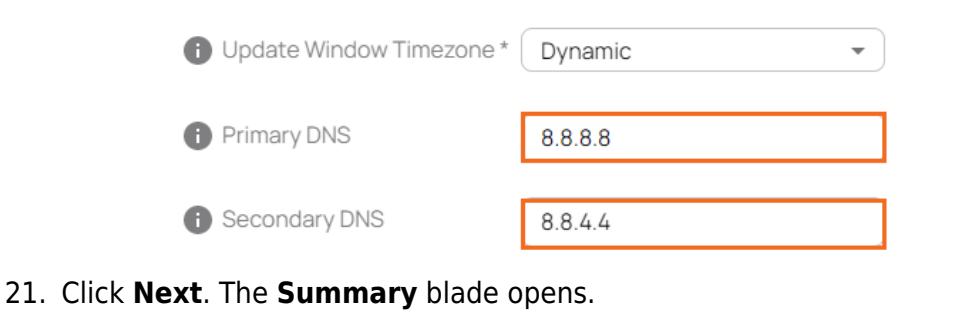

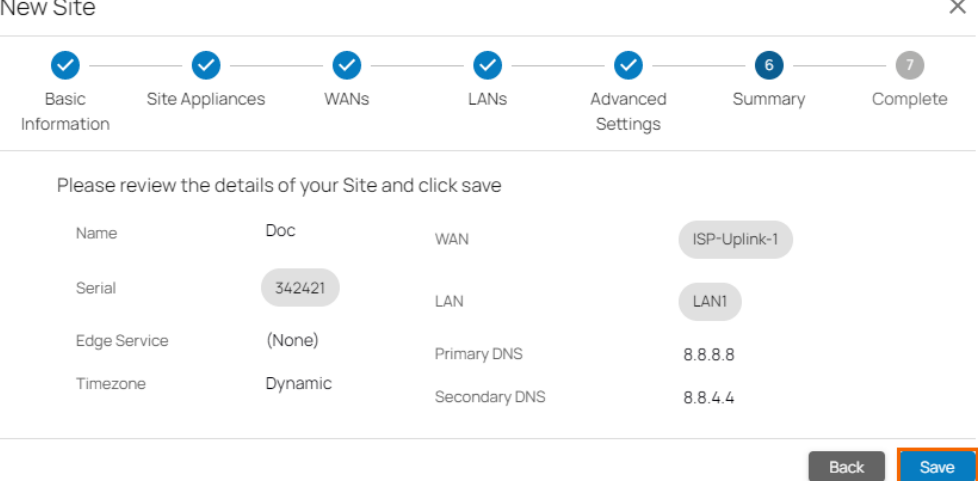

- 22. Review your specifications. If everything is correct, click **Save**.
- 23. After your site configuration has been created successfully, click **Finish**.

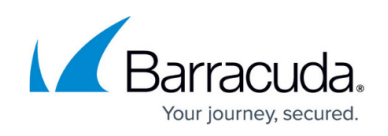

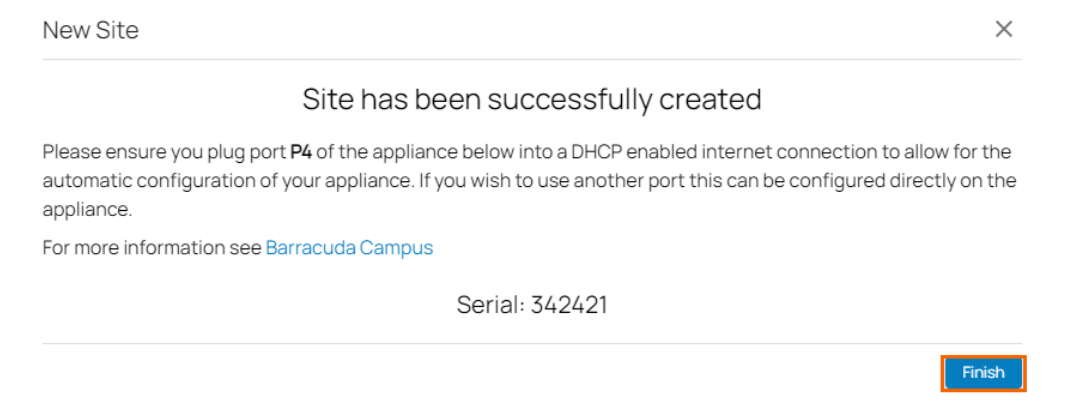

The appliance will automatically apply the configuration upon its first boot.

### **How to Edit an Existing Site to Become a Stand-Alone Site**

You can edit an existing site to make it a stand-alone site.

- 1. Follow the instructions of [How to Change the Edge Service of a Site](http://campus.barracuda.com/doc/98223597/) to change the edge service of an existing site.
- 2. Go to **Infrastructure > Sites**.
- 3. Click the arrow icon next to the site entry.

 $+$  $\blacksquare$ Dyna...

- 4. On the site configuration page, select **Settings**. The **Basic Information** page opens.
- 5. Select **(None)** for the **Edge Service**.

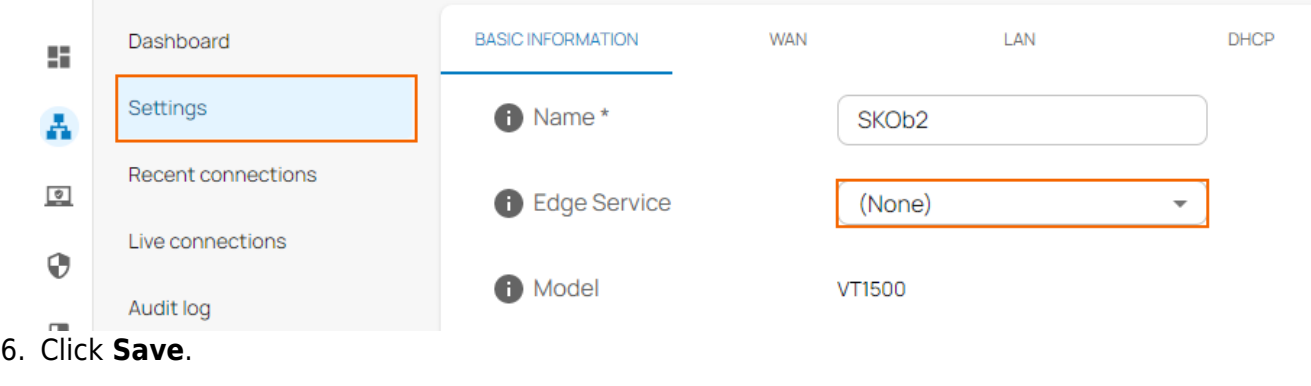

### **Further Information**

For more information, see [Hardware Deployment](http://campus.barracuda.com/doc/98223579/) and [Virtual Systems \(VTx\) Deployment](http://campus.barracuda.com/doc/98223580/).

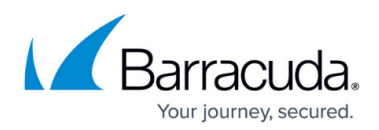

#### **Figures**

- 1. workspace-production-9.0.png
- 2. add\_site\_90.png
- 3. new-site-stand-alone.png
- 4. site appliance90.png
- 5. serial token gw90.png
- 6. wan\_site90.png
- 7. wan\_site\_conf90.png
- 8. lan\_site90.png
- 9. Ian site conf90.png
- 10. advanced\_gw90.png
- 11. summary-site.png
- 12. success-site.png
- 13. arrow\_90.png
- 14. no\_se.png

© Barracuda Networks Inc., 2024 The information contained within this document is confidential and proprietary to Barracuda Networks Inc. No portion of this document may be copied, distributed, publicized or used for other than internal documentary purposes without the written consent of an official representative of Barracuda Networks Inc. All specifications are subject to change without notice. Barracuda Networks Inc. assumes no responsibility for any inaccuracies in this document. Barracuda Networks Inc. reserves the right to change, modify, transfer, or otherwise revise this publication without notice.